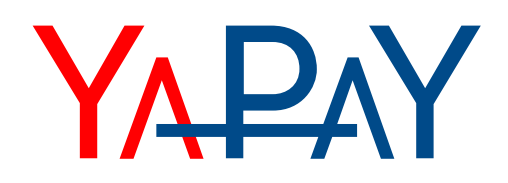

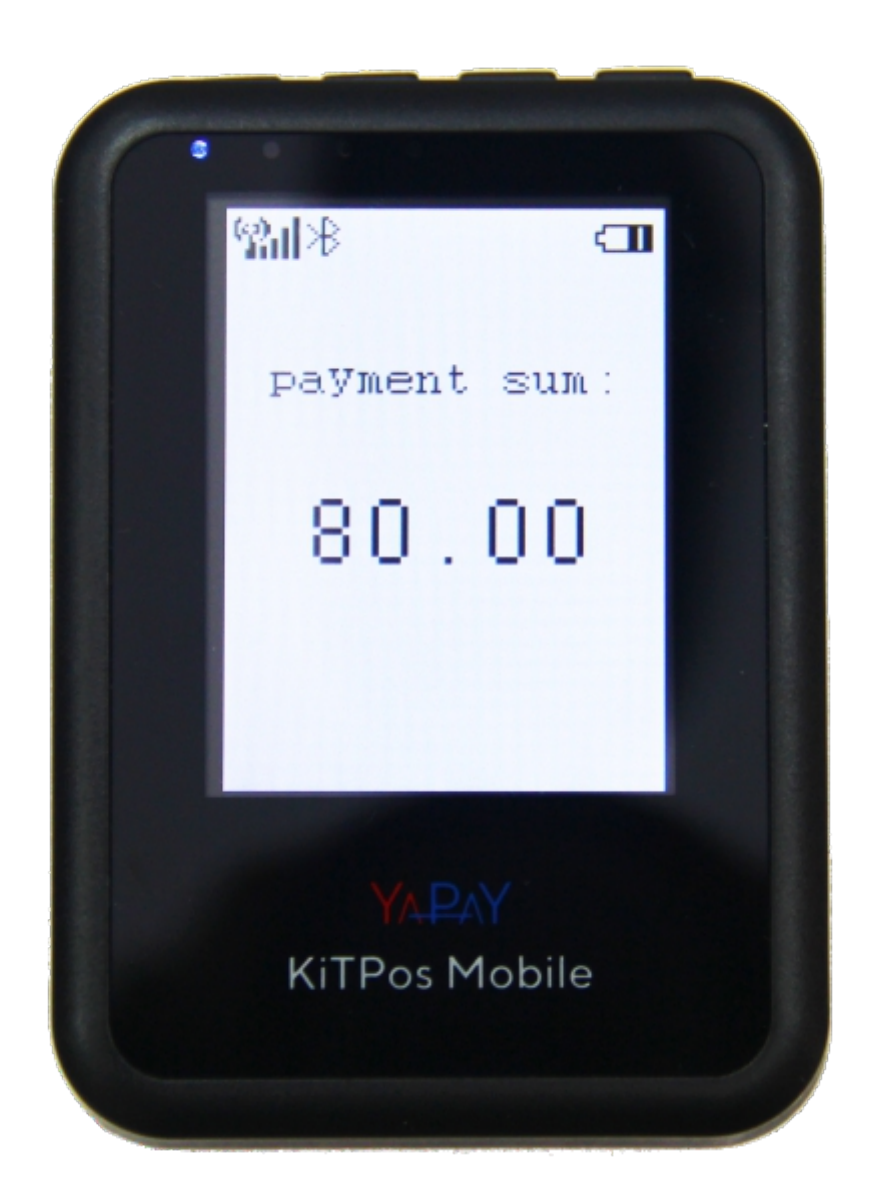

# **KitPos Mobile**

Переносной банковский терминал

Пожалуйста, прочитайте инструкцию перед использованием терминала

# **I. СПЕЦИФИКАЦИЯ УСТРОЙСТВА**

#### *Габариты терминала:*

Высота — 18 мм Ширина — 65 мм Длина — 90 мм Вес — 80 г.

#### *Интерфейсы подключения:*

USB Bluetooth 4.2

#### *Элементы управления:*

1 — вкл./выкл. 2 — уменьшение значения / перемещение по меню 3 — увеличение значения / перемещение по меню 4 — кнопка выбора 5 — разъём SIM-карты 6 — серийный номер терминала

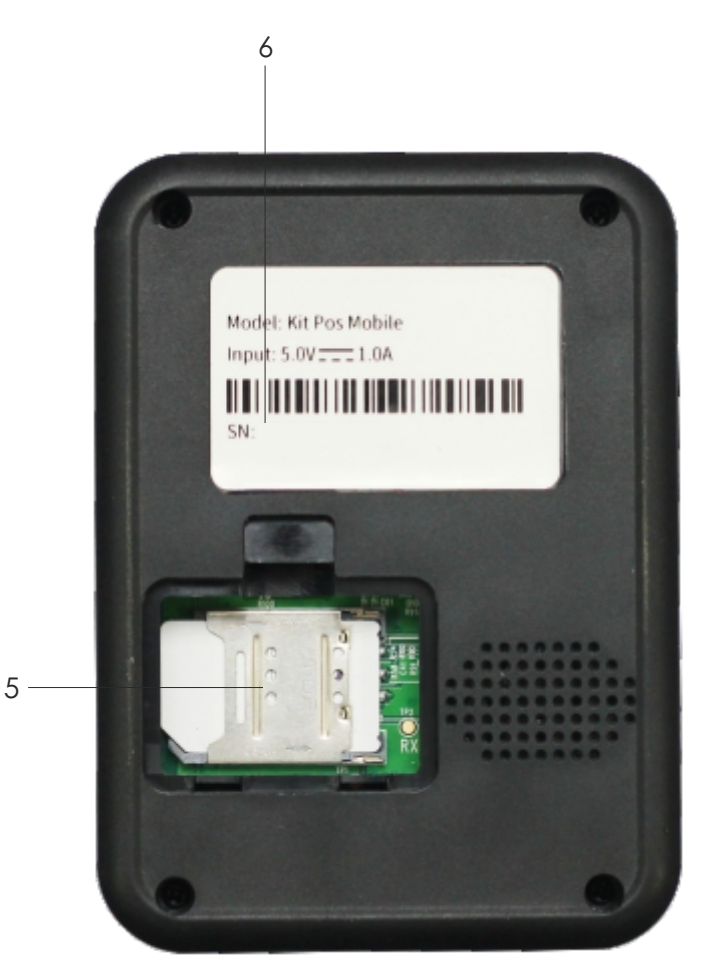

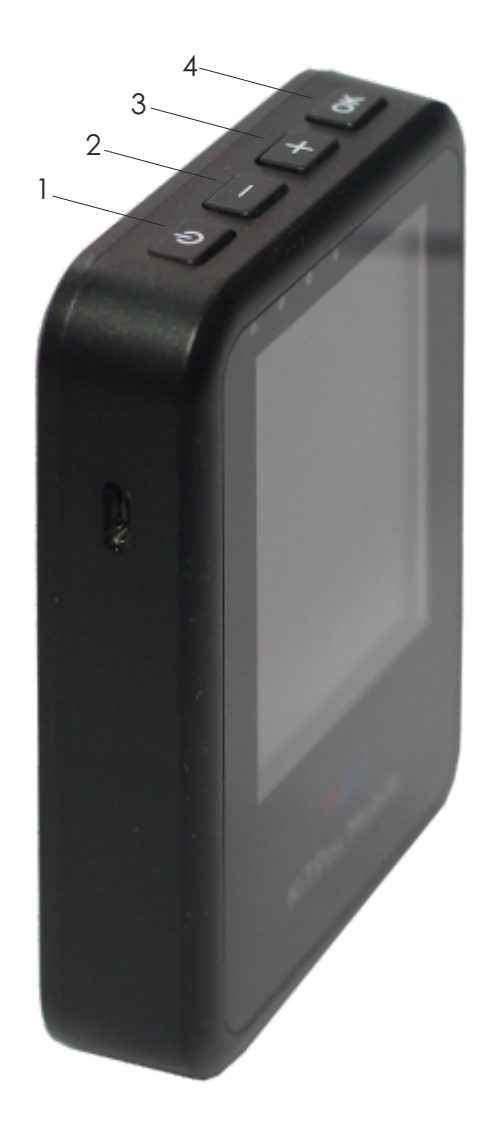

## **II. РЕГИСТРАЦИЯ В СИСТЕМЕ yaPAY**

Аккуратно извлеките устройство из коробки и включите, зажав кнопку №1.

Если устройство ещё не привязано к личному кабинету yaPAY, на экране отобразится QR-код и надпись "for register".

Отсканируйте камерой смартфона QR-код с экрана терминала или с данной страницы, и перейдите по ссылке для регистрации личного кабинета в системе yaPAY.

Заполните все требуемые поля и нажмите кнопку «Зарегистрироваться».

#### *ВНИМАНИЕ!*

На указанную при регистрации почту придёт письмо со ссылкой на страницу входа в yaPAY. В письме так же будет указан временный пароль, при первом входе в личный кабинет *система попросит сменить его на постоянный.*

После смены пароля функционал личного кабинета будет доступен Вам в полном объёме.

## **III. РЕГИСТРАЦИЯ В БАНКЕ-ЭКВАЙЕРЕ**

Используя камеру смартфона, отсканируйте QR-код с данной страницы или перейдите по ссылке https://cabinet.yapay.ru/Public/YaForm/

На первой открывшейся странице введите данные контактного лица, а также выберите приоритетный банкэквайер: QIWI или SIAB

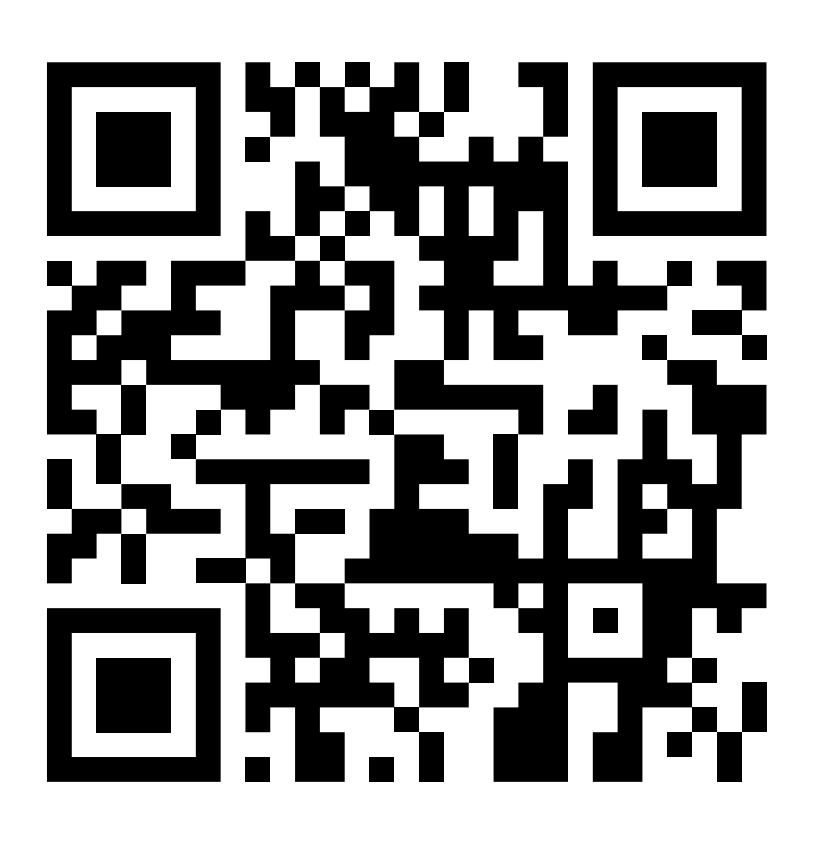

Заполните все поля в анкете, и загрузите необходимые документы. Пожалуйста, используйте пояснения и подсказки, приложенные к каждому полю/блоку для заполнения. После заполнения данных нажмите кнопку «Отправить анкету».

*ВАЖНО!* После подачи заявки на указанную Вами почту придёт письмо с информацией о том, что Ваша заявка принята в работу. И в теме письма, и в самом письме будет указан номер Вашей заявки. Пожалуйста, используйте его при обращениях в случае возникновения вопросов по заявке.

#### **IV. ДОБАВЛЕНИЕ ТЕРМИНАЛА В ЛИЧНЫЙ КАБИНЕТ**

Войдите в личный кабинет, используя логин и пароль, полученные на первом этапе настройки устройства (см. 2 стр.)

Откройте меню слева и войдите в раздел «Справочники» - «Терминалы»

На открывшейся странице нажмите кнопку «Добавить»

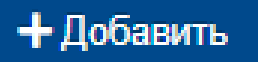

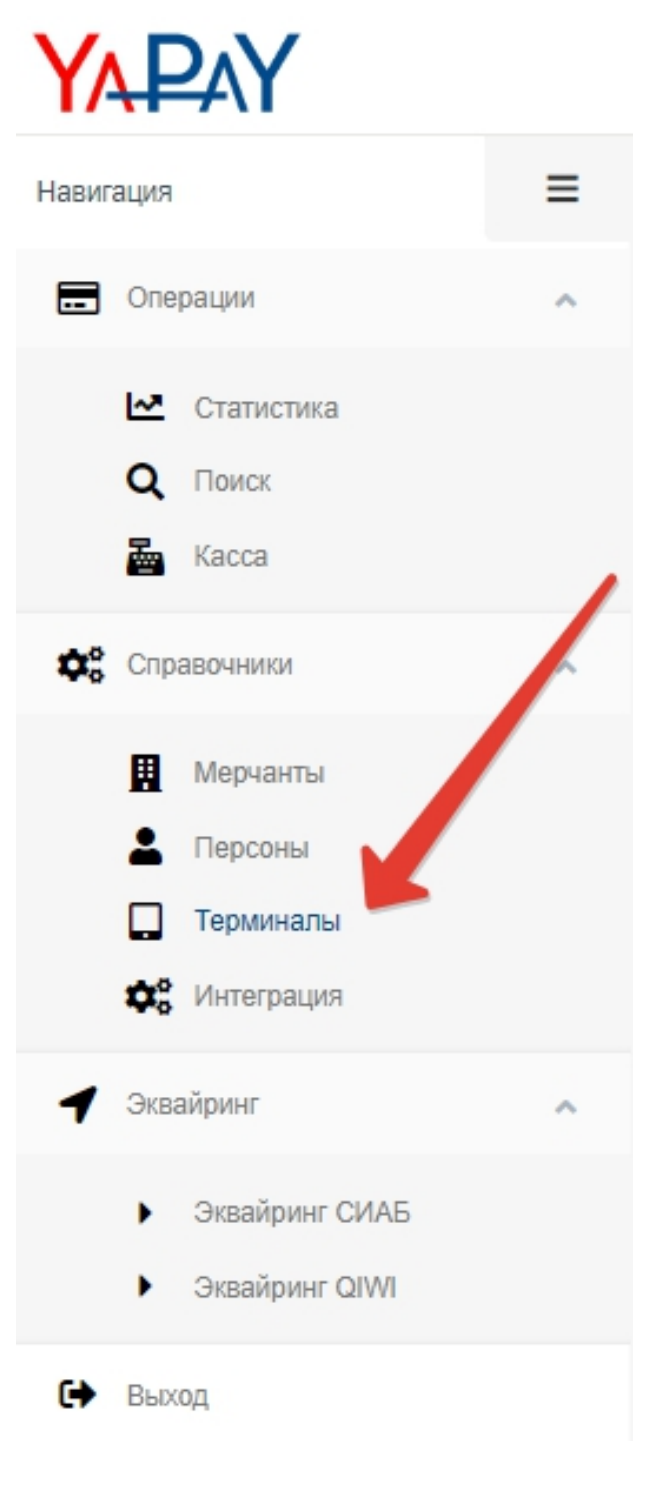

#### **IV. ДОБАВЛЕНИЕ ТЕРМИНАЛА В ЛИЧНЫЙ КАБИНЕТ**

На открывшейся странице укажите необходимые данные. После заполнения всех полей нажмите кнопку «Сохранить». Если всё заполнено верно, в течение 10 минут с экрана терминала пропадёт QR-код и надпись "register"

**Название торговой точки** — название терминала для идентификации в ЛК

**Серийный номер терминала** — с/н указан на задней панели устройства (6)

**Адрес торговой точки** — заполняется по требованию Банка. Адрес должен быть заполнен корректно. Для правильного формата используйте сайт Indexphone.ru

**Пароль администратора** — Ваш пароль для входа в ЛК

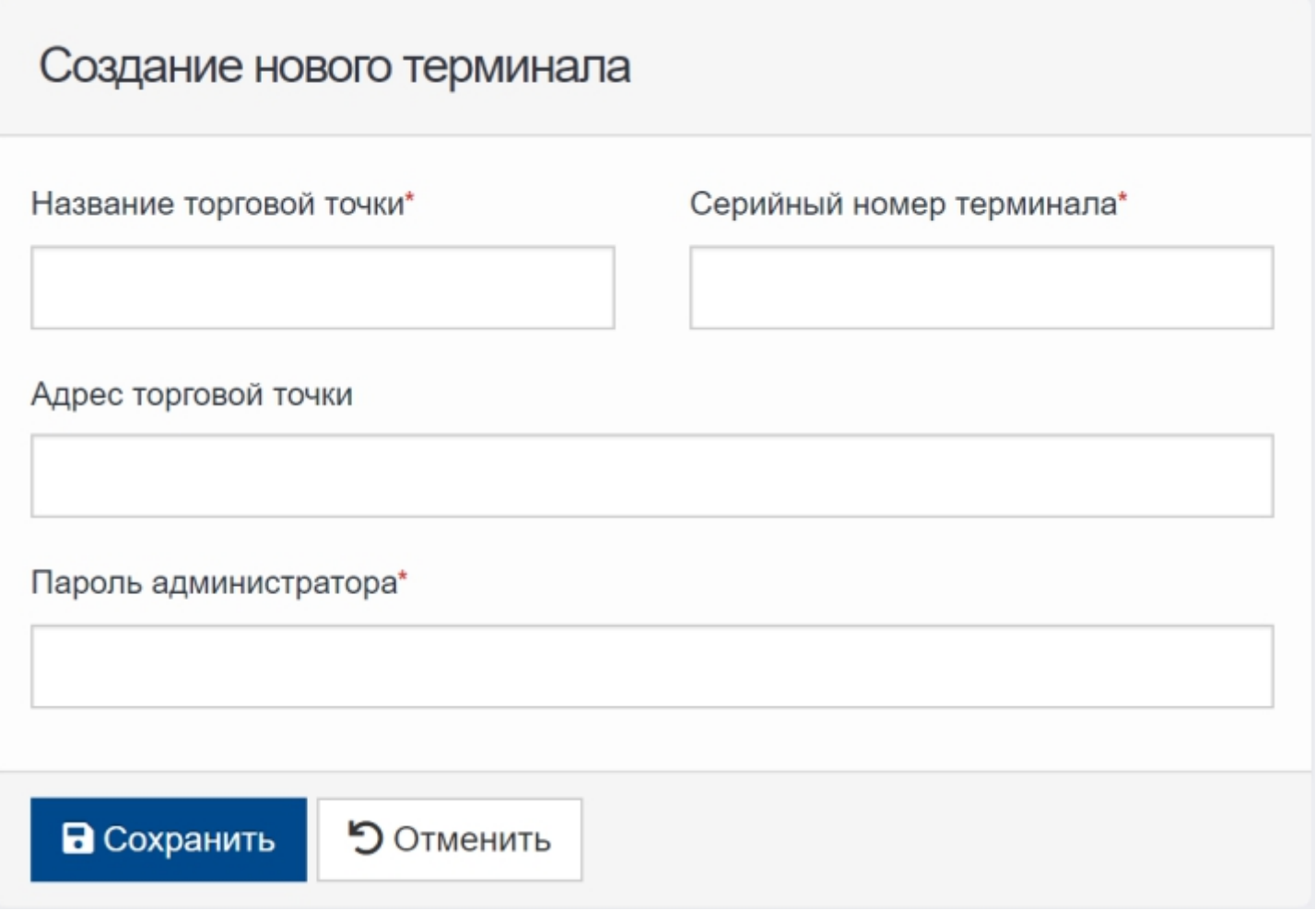

#### **V. РАБОТА С ТЕРМИНАЛОМ описание режимов работы**

Существует три варианта активации цены на терминале:

1) USB (через ПК на Windows посредством подключения терминала по USB)

2) Bluetooth (через Android-смартфон с помощью приложения Yapay Terminal)

3) Manual (режим изменения цен вручную. В память можно записать до 32 цен. Матрица цен записывается через программу Yapay Terminal для Windows)

Для изменения режима работы терминала нажмите и удерживайте кнопку «ОК» (4) не менее 5 секунд. При отжатии кнопки откроется меню, состоящее из двух пунктов.

Выберите пункт «Control», нажав последовательно клавиши «+» (3) и «ОК» (4). С помощью клавиш +/- (2/3) выберите необходимое значение, после чего нажмите кнопку «ОК» (4). Терминал перезагрузится и активирует выбранный Вами режим работы.

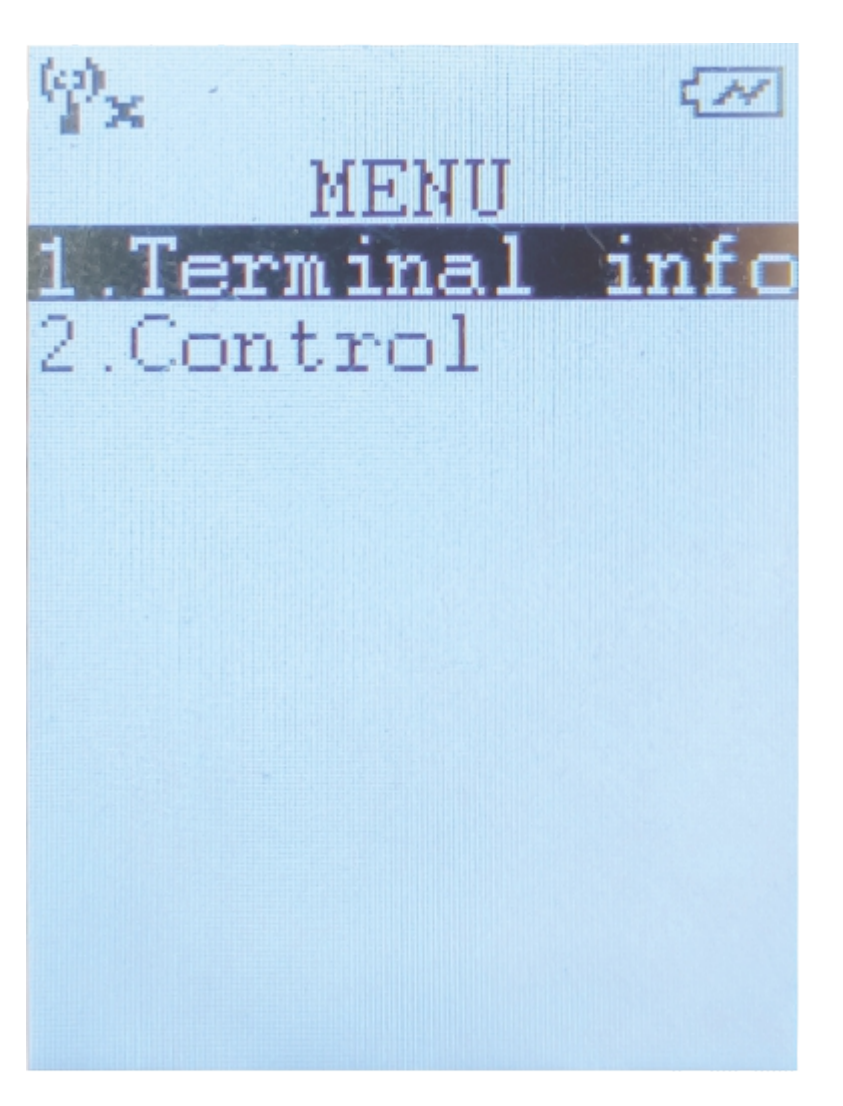

## **V. РАБОТА С ТЕРМИНАЛОМ режим работы через USB**

Подключите терминал к компьютеру кабелем microUSB-USB. Откройте приложение YapayTerminal. В разделе "Подключение" выберите Ваш терминал: он будет называться "COMX", где X — номер виртуального COM-порта. Нажмите «Подключиться»

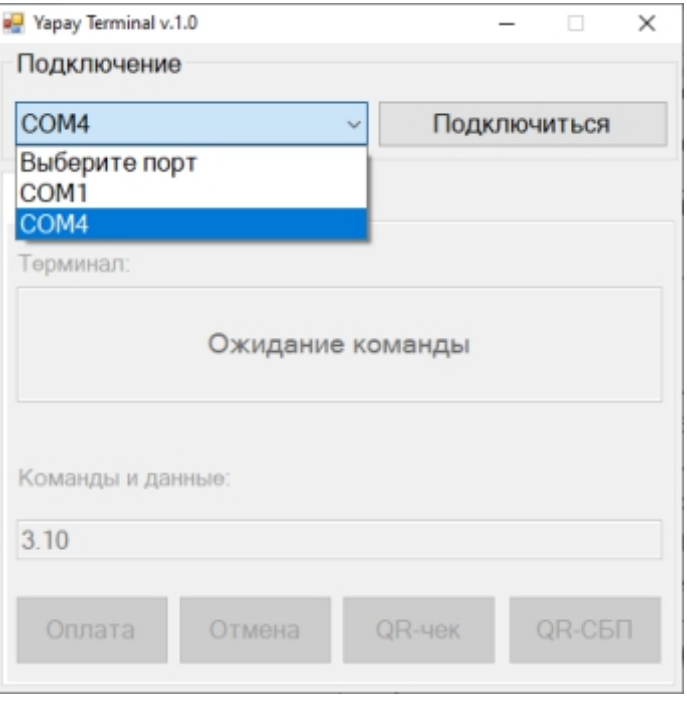

Если программа выдала ошибку "Нет связи с терминалом!", вероятнее всего, на Вашем компьютере не установлен драйвер, необходимый для подключения устройства. Чтобы установить драйвер, скачайте его с официального сайта https://yapay.ru/Public/Download Center. Вам необходим файл "Драйвер виртуального COMпорта для KitPos Mobile"

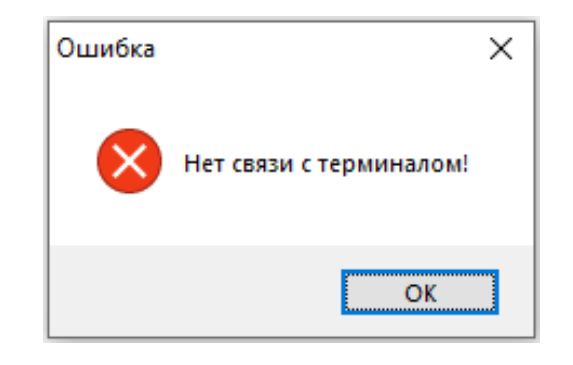

Поддержка - Центр загрузок

Центр загрузок

Драйверы к терминалам

Драйвер виртуального COM-порта для KitPos Mobile

## **V. РАБОТА С ТЕРМИНАЛОМ режим работы через USB**

Разархивируйте файл и установите драйвер, открыв файл «setup.exe» или «setup64.exe».

> Имя  $amd64$  $x86$ MoreFun.bat MoreFun\_VCP.inf  $\n <sup>1</sup>$  NULL Readme.pdf setup.exe setup64.exe VCP.cat

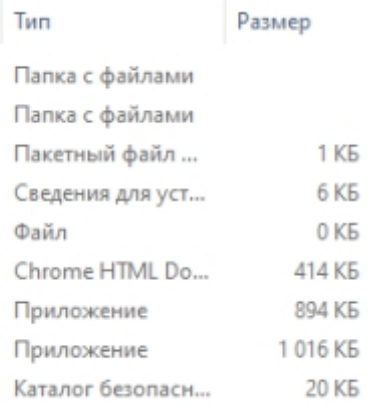

**ВАЖНО!!!** Версия необходимого установщика зависит от разрядности операционной системы Вашего ПК. При открытии неподходящего файла Вы увидите ошибку.

При открытии верного файла откроется окно подтверждения установки. Нажмите «Установить», предварительно отметив чекбокс «Всегда доверять программному обеспечению».

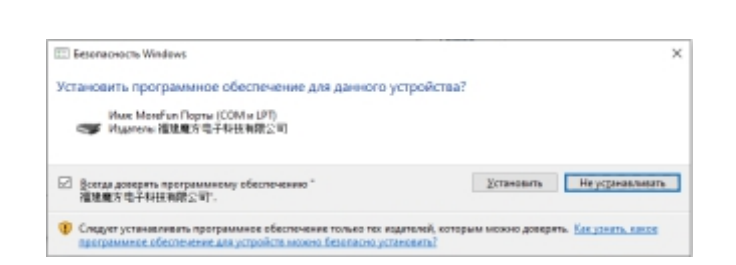

По окончании процесса Вы увидите окно оповещения об успешной установке драйвера. Переподключите терминал и заново откройте программу YapayTerminal. В окне программы должен стать доступен для выбора новый COM-порт.

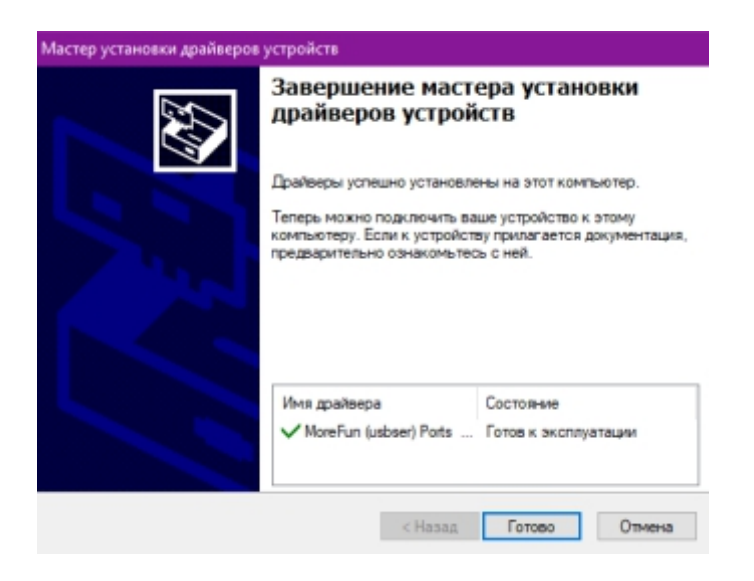

#### Мастер установки драйверов устройств  $\times$ На этом компьютере следует использовать 64-разрядную **BEDGHO DPINSELEXE** Обратитесь к изготовителю, предоставившему этот пакет.  $\overline{\mathsf{D}}$

## **V. РАБОТА С ТЕРМИНАЛОМ режим работы через USB**

После обнаружения программой подключенного терминала Вам станут доступны вкладки «Управление» и «Настройки».

Во вкладке «Управление» есть поле ввода. Пропишите в нём необходимую цену и нажмите «Оплата». Терминал должен активироваться на введённую Вами сумму. При это в программе отобразится «К оплате: \*\* р.». При нажатии кнопки «Отмена» сумма активации пропадёт с терминала.

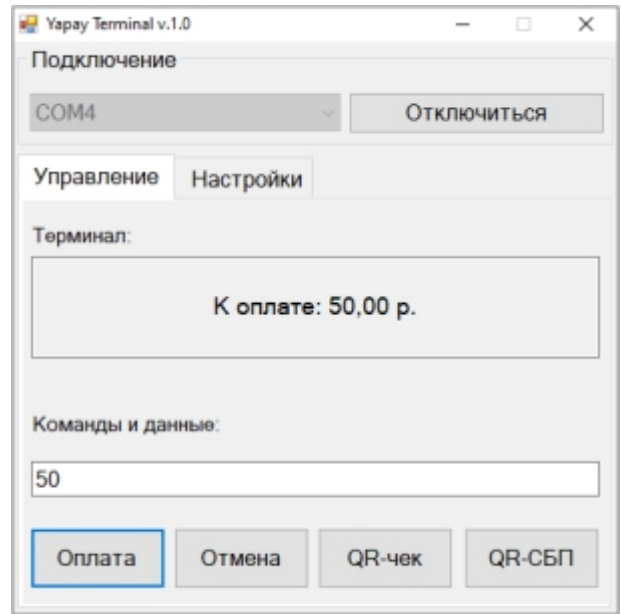

Для записи цен в память терминала откройте вкладку «Настройки». Нажмите кнопку «Чтение». В поле ввода отобразятся цены, которые были записаны в память терминала ранее. Для их перезаписи введите необходимые Вам значения и нажмите кнопку «Запись». Цены вводятся через запятую, дробные части разделяются простой точкой, количество знаков в дробной части — 2. Максимальное количество цен в памяти устройства — 32.

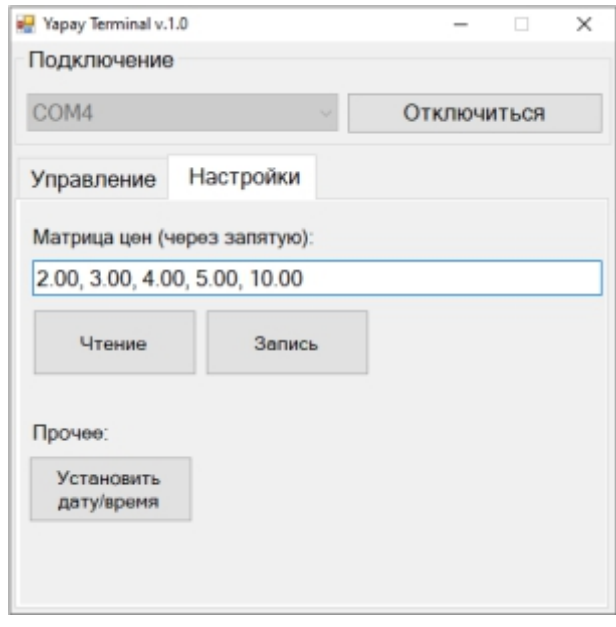

## **V. РАБОТА С ТЕРМИНАЛОМ режим работы через Bluetooth**

Убедитесь, что терминал перешёл в режим работы «Bluetooth». В правом нижнем углу терминала должен появиться индикатор «BT».

Загрузите приложение Yapay Terminal из Google Play или AppStore. Если у Вас android-телефон без сервисов Google, скачайте apk-файл приложения на сайте https://yapay.ru/Public/DownloadCenter

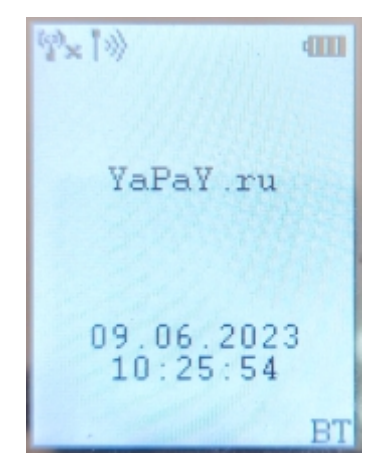

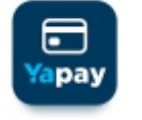

Откройте настройки Bluetooth, найдите в списке доступных устройств «KitPos Mobile xxxxx», и подключитесь к нему. «xxxxx» в названии устройства — это последние пять цифр серийного номера Вашего терминала.

Откройте приложение Yapay Terminal, в нижней части экрана нажмите кнопку «Настройки», в списке устройств выберите устройство, с которым было выполнено сопряжение.

Перейдите во вкладку «Оплата». Пропишите в поле ввода необходимую цену и нажмите «Оплата». Терминал должен активироваться на введённую Вами сумму. При это в программе отобразится «К оплате: \*\* р.». При нажатии кнопки «Отмена» сумма активации пропадёт с терминала.

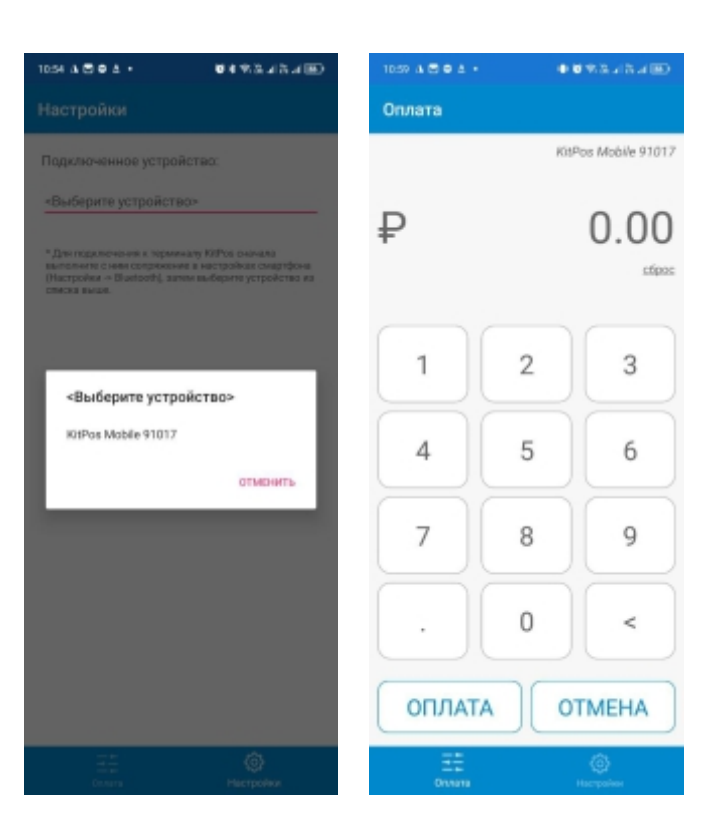

#### **V. РАБОТА С ТЕРМИНАЛОМ режим работы «Manual»**

Убедитесь, что терминал перешёл в режим работы «Manual». В правом нижнем углу терминала должен появиться индикатор «+/-».

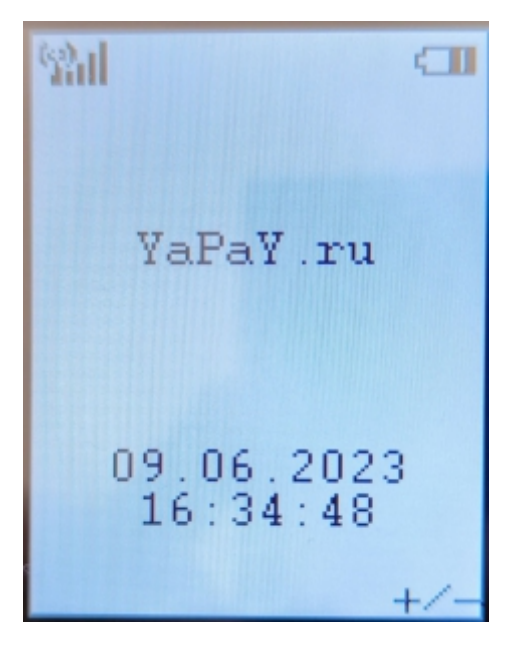

Для записи цен воспользуйтесь инструкцией по работе с терминалом в режиме USB. (стр. 10)

Нажмите кнопку «ОК» (4). На экране появится сумма, записанная первой в списке значений. Стоимость в мануальном режиме регулируется кнопками «+» и «-» (2 и 3).